2024/05/06 01:51 1/2 Flight editing

# Flight editing

| Video Tutorial   | <br> | <br> | <br> | <br>- | _ ¬ |
|------------------|------|------|------|-------|-----|
| _video_rutorial_ | <br> | <br> | <br> | <br>  | _ 1 |

#### **General settings**

- **Disable permanent deleting of sectors** when you tick that box each deleted sector will be still visible in the 'Flights List' as crossed out (you can still set the 'Flights List' filter to hide them). If the box is unticked, deleted flights will be removed from Leon <u>permanently</u> that applies to flights where '<u>Flight Order' has not been issued</u> before.
- **Default trip type** each added trip will have a chosen type: PAX, Flight for owner, Training flight, Simulator, Technical, Ambulance, Crew private or Cargo.
- **Trip edit scheme** allows to set PAX/Cargo or both as default values to be entered into the EDIT TRIP panel.
- **Check airport opening hours** Leon can monitor airports opening hours and show a warning if you try to add a flight where STD/STA are outside the opening hours.
- **Hide status for scheduled flights** flight status dot will be invisible for scheduled flights in OPS section page.
- **Show max range exceeding warning** max aircraft range can be defined in an aircraft edition page.
- **Default Trip Note** If set, new flight is initialised with this trip note text. This text will be displayed in 'Calendar'> Trip edit > Notes section.
- Allow not completed JL to be entered this option allows you to add not completed 'Journey Log' to the system (more details can be found under Journey Log).
- Create trainings for FO an option to include automatically FO to trainings (online or practical ones) at airports.
- **Auto update expiry training date** this setting will automatically update airport recency for the pilot given the checkbox "Airport recency" is marked in the Airport Directory and the journey logs are filled in correctly.

### **Journey Log Items**

There is a variety of check-boxes to choose from when it comes to adjusting your Journey Log in Leon: Distance, PAX, Block fuel and many others. These can be added at any time and will update in JL immediately.

Apart from default JL items, it is also possible to set up a default fuel density.

## **OPS Checklist Items**

By ticking particular check-boxes you can define what items will be available in your OPS Checklist screen by default (when adding new flights). Marking further items will NOT apply to the past flights but to new flights only, however, in OPS checklist you can click a button **Add item** and add it to existing flights. We can extend this list with custom checklist items, if required by the operator.

#### Sales checklist

Same as with OPS checklist - mark appropriate checkboxes and in OPS checklist (tab Sales) they will be available. Custom sales items can also be added by request.

#### Last update: 2020/05/21 12:31

# **Custom Delay Codes** - here you can define your own Delay Codes which then will be used in Journey

| ode 00  | Late take-off                                                                    |
|---------|----------------------------------------------------------------------------------|
| Code 01 | Lack of or late boarding buses                                                   |
| Code 02 | Repercussion technical problem on previous flight or other aircraft in the fleet |
| Code 03 | You can define this in operators settings page                                   |
| Code 04 | You can define this in operators settings page                                   |
| Code 05 | Stand-by delay code while delay code under investigation                         |

Log and Flight Watch. └

From:

https://wiki.leonsoftware.com/ - Leonsoftware Wiki

Permanent link:

https://wiki.leonsoftware.com/leon/flight-editing?rev=1590064277

Last update: 2020/05/21 12:31

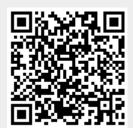